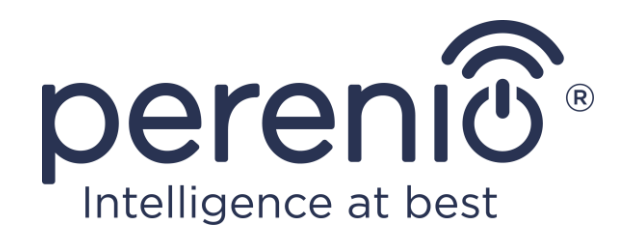

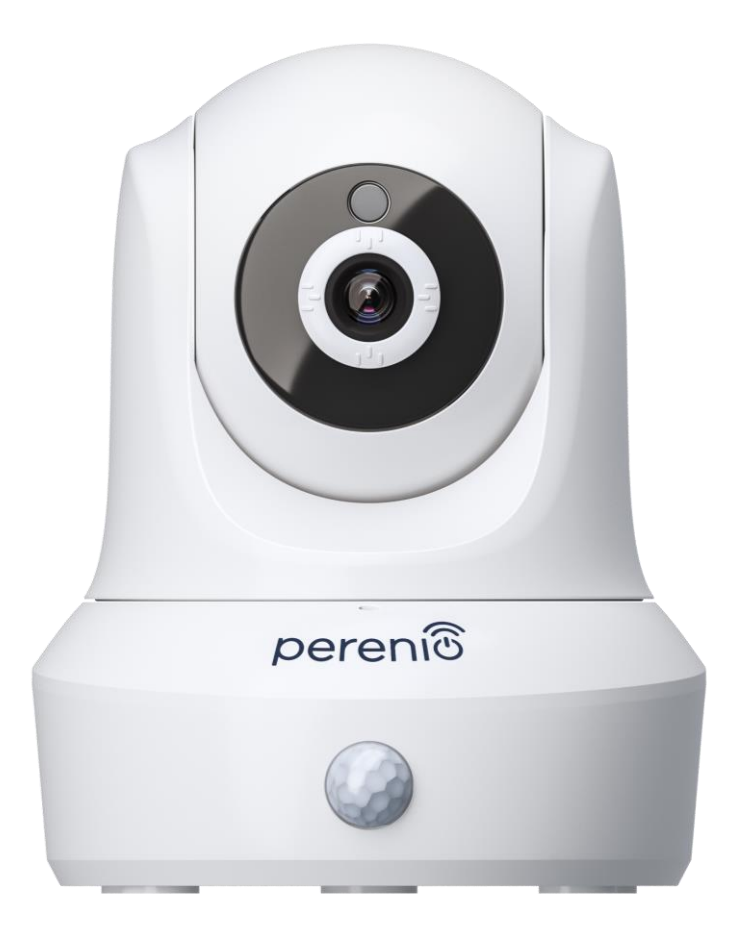

# **Telepítési és üzemeltetési kézikönyv forgó kamera Perenio® PEIRC01**

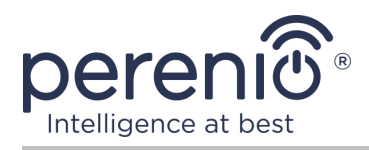

## <span id="page-2-0"></span>**Bevezetés**

A **Perenio®** forgó kamerakat beltéri videomegfigyelésre tervezték, és felhasználhatók a épületirányítási rendszer **Perenio Smart** részeként, valamint külön, az okostelefonról vezérelt felügyeleti és videofelvételi eszközként.

Ezek lehetővé teszik, hogy ne csak lássa, hanem hallja is, mi történik a szobában. Kiváló képminőség (Full HD) még korlátozott megvilágítás mellett is elérhető, ami határozott plusz videofelvétel és éjszaka fényképezőgéppel történő fényképezés közben.

Ez a kézikönyv tartalmazza az eszköz részletes leírását, valamint a telepítésével és működésével kapcsolatos utasításokat.

## <span id="page-2-1"></span>**Szerzői jog**

Szerzői jog ©Perenio IoT spol s r.o. Minden jog fenntartva.

A **Perenio®** védjegy a Perenio IoT spol s r.o. (a továbbiakban Perenio IoT) tulajdonában van. Minden más hasonló védjegy és nevük, valamint logók és egyéb szimbólumok a megfelelő tulajdonosok tulajdonát képezik\*.

A **Perenio®** néven bemutatott és ebben a kézikönyvben szereplő anyagokat a nemzetközi és helyi törvények, köztük a szerzői és szomszédos jogi törvények védik. Az ebben a dokumentumban bemutatott anyagok (teljes egészében vagy részben) bármilyen sokszorosítása, másolása, közzététele, további terjesztése vagy nyilvános megjelenítése csak a szerzői jog tulajdonosának megfelelő írásos engedély megszerzése után engedélyezett. A kézikönyvben szereplő anyagok engedély nélküli felhasználása az elkövető polgári jogi felelősségét és büntetőeljárás alá vonását vonhatja maga után az alkalmazandó törvényekkel összhangban. A dokumentumban szereplő esetleges hivatkozások más vállalatok és berendezések nevére kizárólag az eszközök működésének magyarázata és leírása céljából szolgálnak, és nem sértik senki szellemi tulajdonjogait.

**<sup>\*</sup>**A **ZIGBEE** a ZigBee Alliance bejegyzett védjegye, az **iOS** a CISCO TECHNOLOGY, INC. bejegyzett védjegye, az **Android** a Google Inc. bejegyzett védjegye, a **Google Play** a Google Inc. védjegye, az **App Store** az Apple Inc. bejegyzett védjegye, **Linux**  a Linus Torvalds bejegyzett védjegye

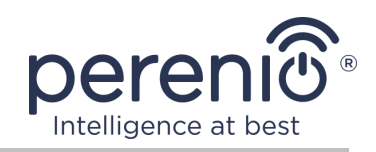

# <span id="page-3-0"></span>**Felelősség és technikai támogatás**

Ez a dokumentum az összes szükséges követelménynek megfelelően készült, és részletes információkat tartalmaz az eszközök telepítéséről, konfigurálásáról és működéséről, amelyek a kiadás időpontjában relevánsak.

A Perenio IoT fenntartja a jogot, hogy előzetes értesítés nélkül módosítsa az eszközt, valamint szerkessze és módosítsa a dokumentumot, és nem vállal felelősséget a dokumentum elavult változatának használatából eredő negatív következményekért, valamint az esetleges technikai és tipográfiai hibákért vagy mulasztások, véletlen vagy kapcsolódó károk, amelyek a dokumentum átadásából vagy az eszközök használatából eredhetnek.

A Perenio IoT semmilyen garanciát nem vállal az ebben a dokumentumban szereplő anyagokkal kapcsolatban, ideértve, de nem kizárólag, az eszköz forgalmazhatóságát és alkalmasságát egy adott alkalmazáshoz.

Ha a dokumentum nyelvi változataiban eltérések vannak, akkor a kézikönyv orosz nyelvű változata az irányadó.

Technikai segítségért vegye fel a kapcsolatot a Perenio IoT helyi képviselőjével vagy a technikai támogatási részleggel a **[perenio.com](http://www.perenio.ru/)** oldalon.

A leggyakoribb problémákat a jelen dokumentum 7 szakasza, valamint a **[perenio.com](http://www.perenio.ru/)** weboldal írja le, ahol letöltheti az útmutató legújabb verzióját is.

Gyártó: Perenio IoT spol s r.o. Csehország, Ricany – Jazlovice 251 01, Na Dlouchem, 79 **[perenio.com](http://www.perenio.ru/)**

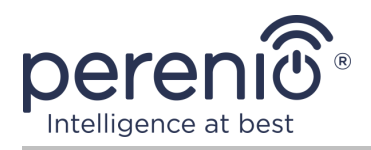

# <span id="page-4-0"></span>**Megfelelés**

**UK** 

 $\overline{\mathsf{C}}\mathsf{P}$ 

FAT

**RoHS** 

Eszköz CE tanúsítvánnyal rendelkezik, és megfelel a következő Európai Unió irányelveknek:

- A rádióberendezésekről szóló 2014/53/EU irányelv;
- Kisfeszültségű irányelv 2014/35/EU;
- Az elektromágneses összeférhetőségről szóló 2014/30/EU irányelv.

Eszköz megfelel az UKCA címkézési követelményeinek az eszköz Egyesült Királyságban történő értékesítése során.

Az eszköz megfelelt a vámunió műszaki szabályaiban megállapított összes értékelési eljárásnak, és megfelel a vámunió országainak normáinak.

A készülék megfelel a veszélyes anyagok korlátozásáról RoHS 2011/65/EU irányelvnek.

Az eszköz megfelel a Belarusz Köztársaság ТR 2018/024/BY ("Telekommunikáció. Biztonság").

Ukrajna nemzeti megfelelőségi jelölése, amely jelzi, hogy az eszköz megfelel az összes előírt műszaki előírásnak.

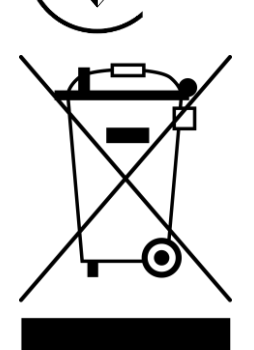

Ezt az eszközt és a mellékelt elemeket nem szabad a háztartási hulladékkal együtt megsemmisíteni az elektromos és elektronikus berendezések hulladékairól szóló 2012/19/EU irányelvnek (WEEE) megfelelően.

A környezet és az emberi egészség védelme érdekében a készüléket és az elemeket a jóváhagyott biztonságos ártalmatlanítási irányelveknek megfelelően kell megsemmisíteni. A megfelelő ártalmatlanítási módszerekkel kapcsolatos további információkért forduljon a készülék szállítójához vagy a helyi hulladékkezelő hatósághoz.

©Perenio IoT spol s r.o. Minden jog fenntartva Dokumentum verzió: 2.5.0

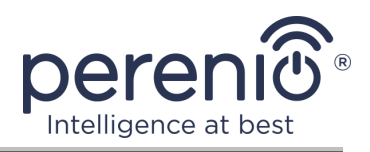

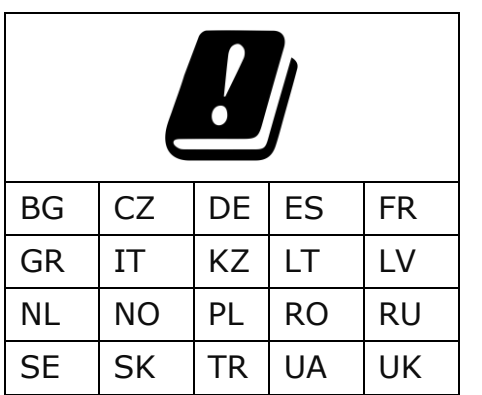

A kapott tanúsítványokkal kapcsolatos információkat a jelen dokumentum 6 szakasza tartalmazza. A tanúsítványok és jelentések másolatai a **perenio.com** weboldal megfelelő szakaszában találhatók.

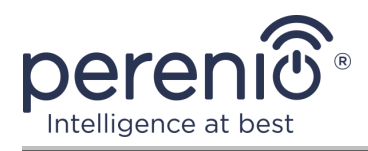

# <span id="page-6-0"></span>**Tartalom**

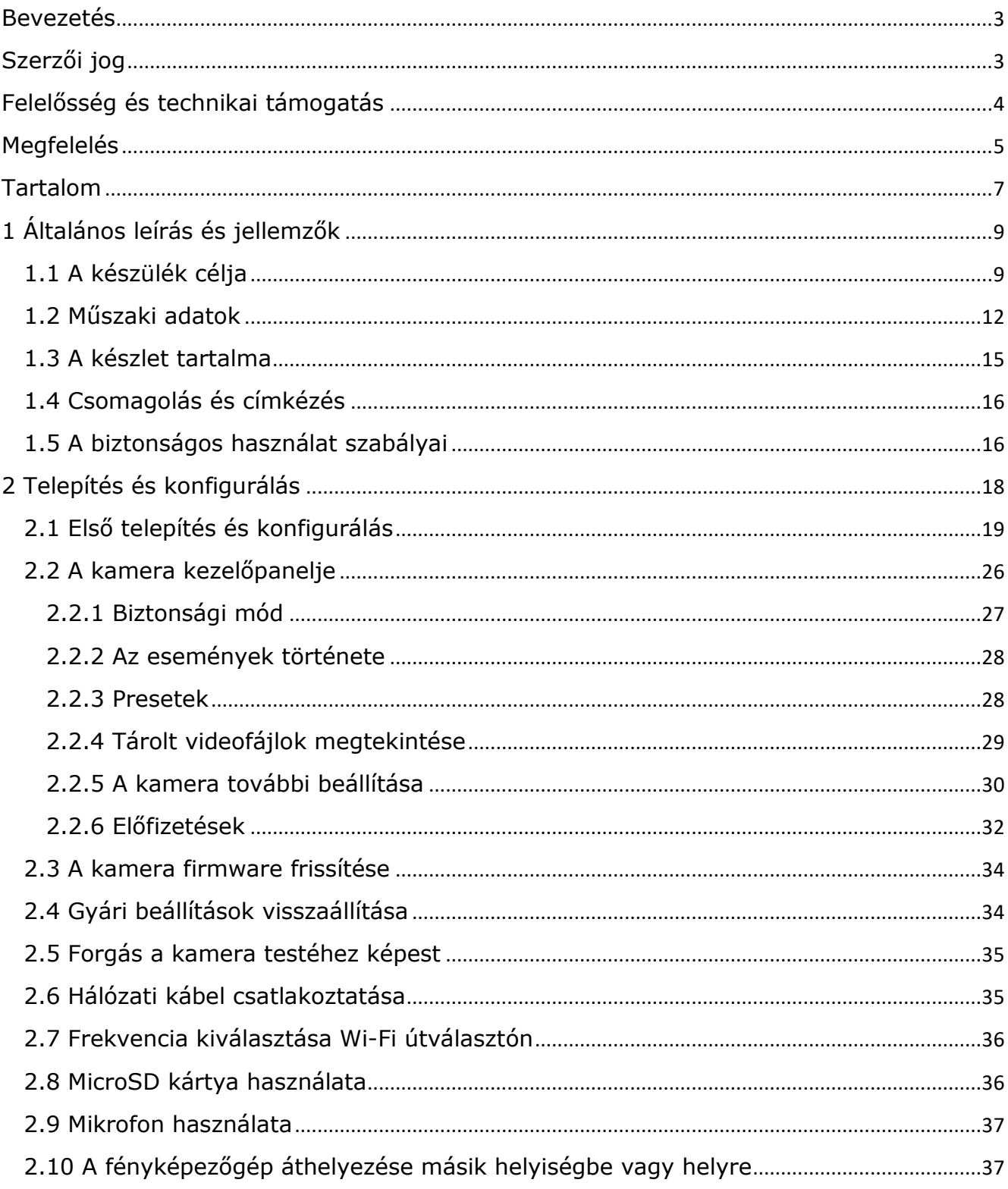

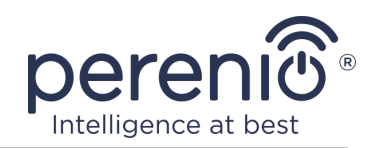

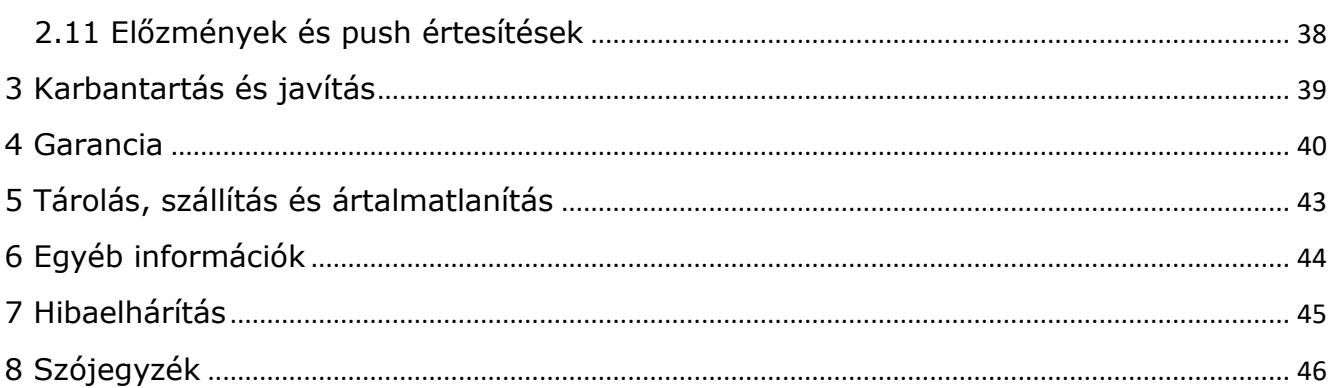

# **Ábrák és táblázatok**

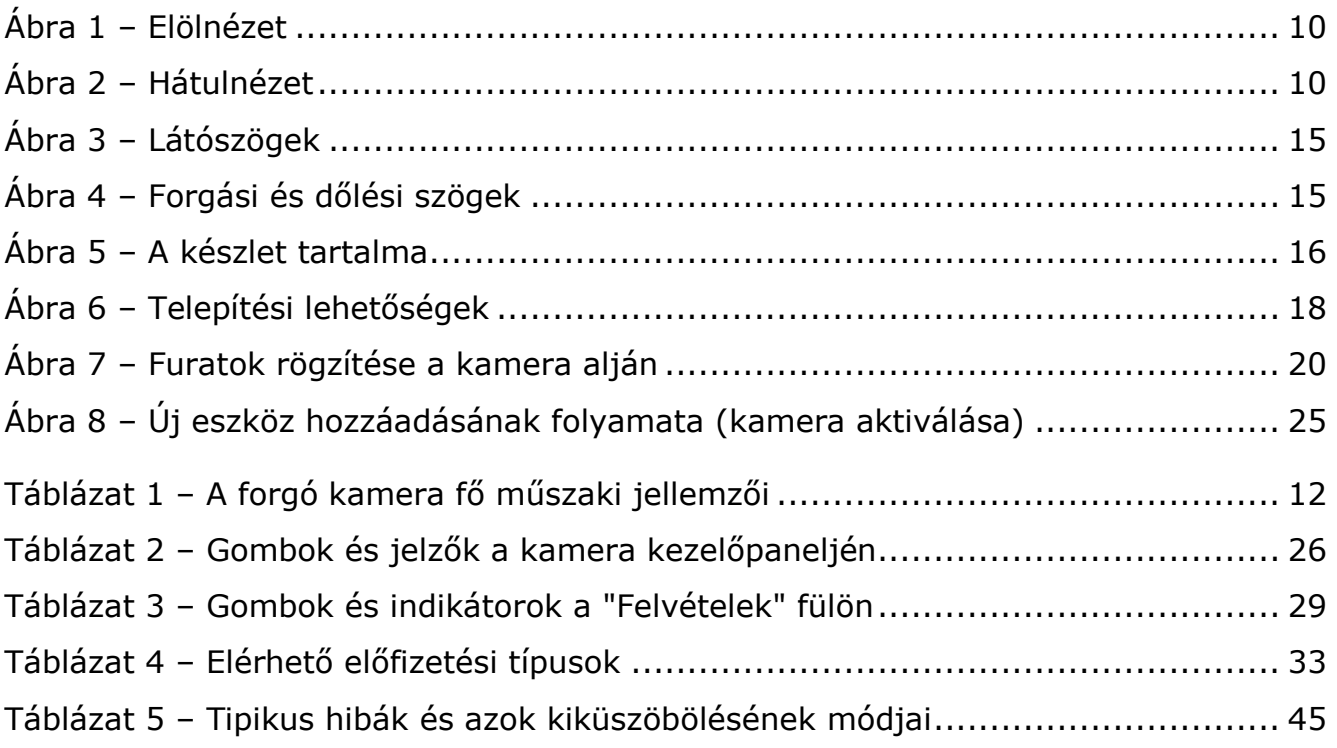

# **Csatlakozás a "Perenio Smart" alkalmazáshoz**

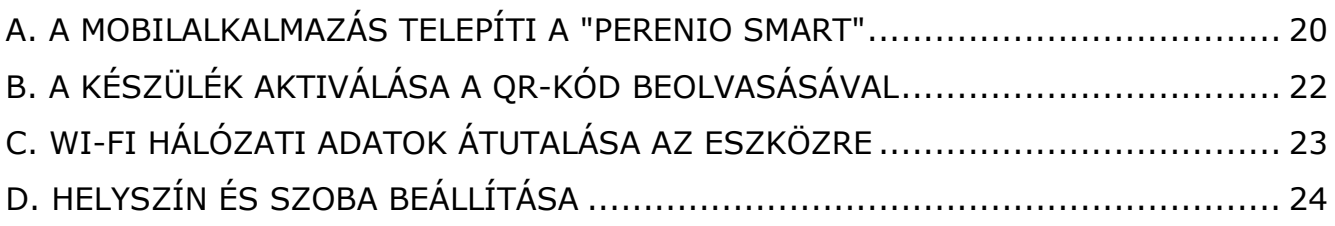

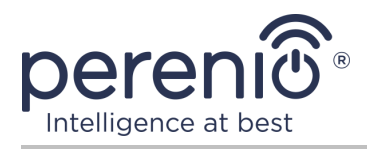

# <span id="page-8-0"></span>**1 Általános leírás és jellemzők**

### <span id="page-8-1"></span>**1.1 A készülék célja**

A **Perenio® PEIRC01** forgó kamera beltéri videomegfigyelő rendszerekhez tervezték, és függetlenül, valamint más eszközökkel együtt is használható az integrált **Perenio Smart** rendszer részeként, ha kölcsönhatásuk különféle forgatókönyveit feltételezik. A dedikált port lehetővé teszi a külső jelzőeszközök csatlakoztatását, a HiSilicon processzor pedig nagy színtisztaságot biztosít egész nap.

**Perenio®** forgó kamera funkciói:

- nagy videofelbontás: Full HD 1080 p, 2 Mp;
- megnövelt látószög: 90°;
- a kamera távoli pásztázásának/billentésének képessége 350°/120°-on;
- kompatibilitás iOS (12.0 és újabb) és Android (5.1 és újabb) alapú eszközökkel;
- Wi-Fi támogatás;
- nyílás jelenléte MicroSD-kártyához (legfeljebb 64 GB);
- videofelvétel valós időben;
- automatikus videofelvétel beállítása;
- beépített IR-szűrő és éjszakai látásmód;
- fokozott láthatóság éjjel;
- mozgásérzékelési funkció;
- biztonsági mód;
- riasztások és push értesítések.

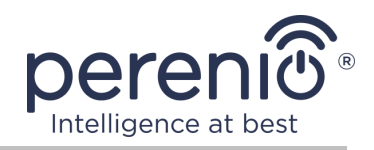

<span id="page-9-0"></span>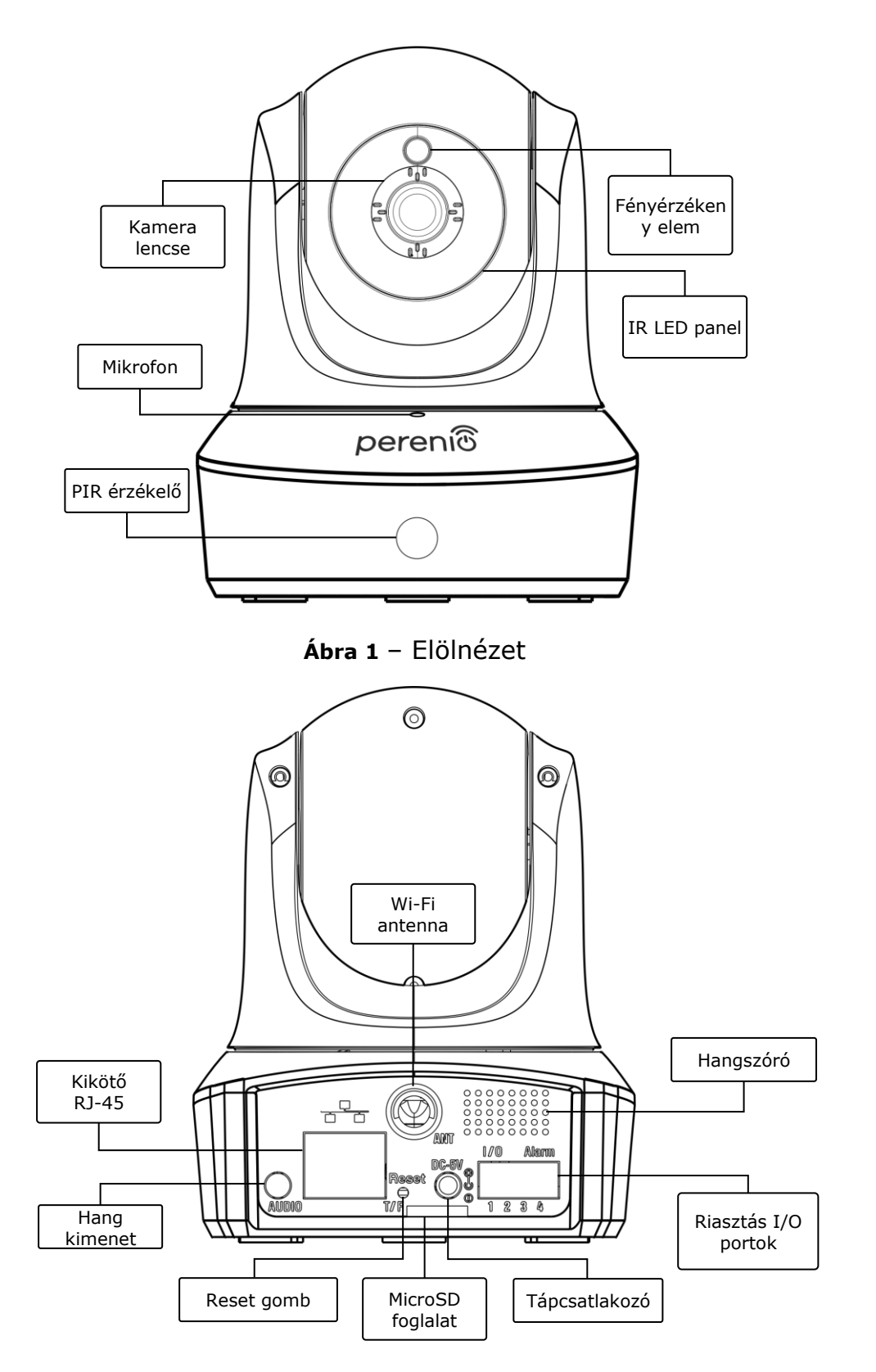

<span id="page-9-1"></span>**Ábra 2** – Hátulnézet

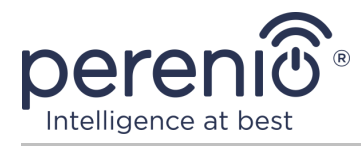

#### **A gombok, csatlakozók és kijelzők célja**

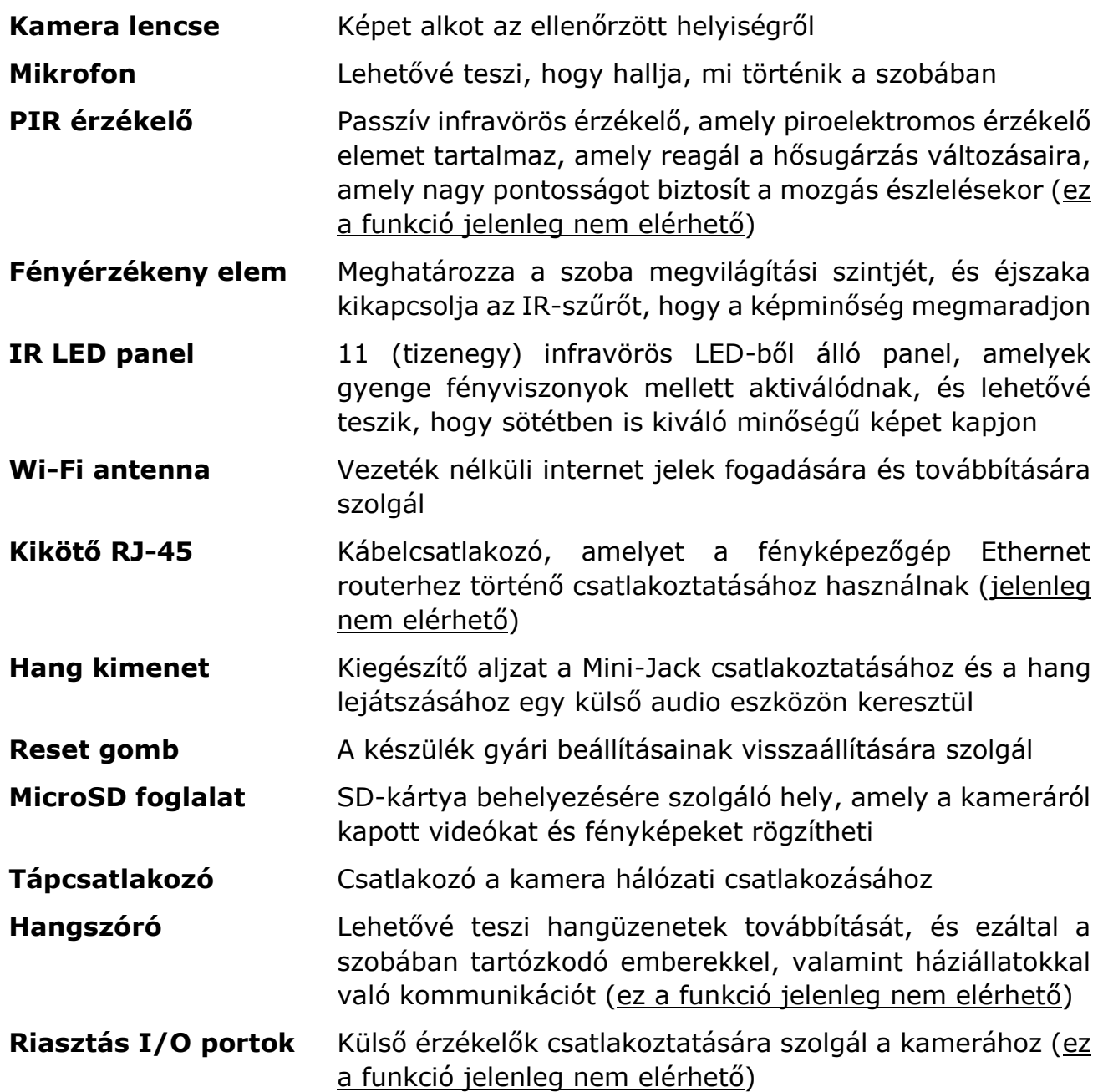

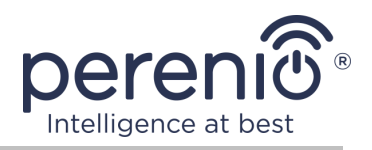

**FIGYELEM!** A Társaság összes terméke és mobilalkalmazása (beleértve a saját tervezésű vagy harmadik fél gyártói jövőbeni szoftvereket és hardvereket sem) nem a vészhelyzetek gyors reagálására szolgál, és nem használható tűzoltási eszközként és/vagy a vészhelyzetek következményei, beleértve, de nem kizárólag, tüzeket, áradás, gázszivárgás vagy robbanás, betörés és lopás, valamint természeti katasztrófák és egyéb vis maior körülmények, amelyek a felhasználó által okozott vagy tulajdonában okozott károkhoz és/vagy veszteségekhez vezetnek, személyes tulajdon és/vagy más termékek, eszközök, személyes adatok és titoktartás.

### <span id="page-11-0"></span>**1.2 Műszaki adatok**

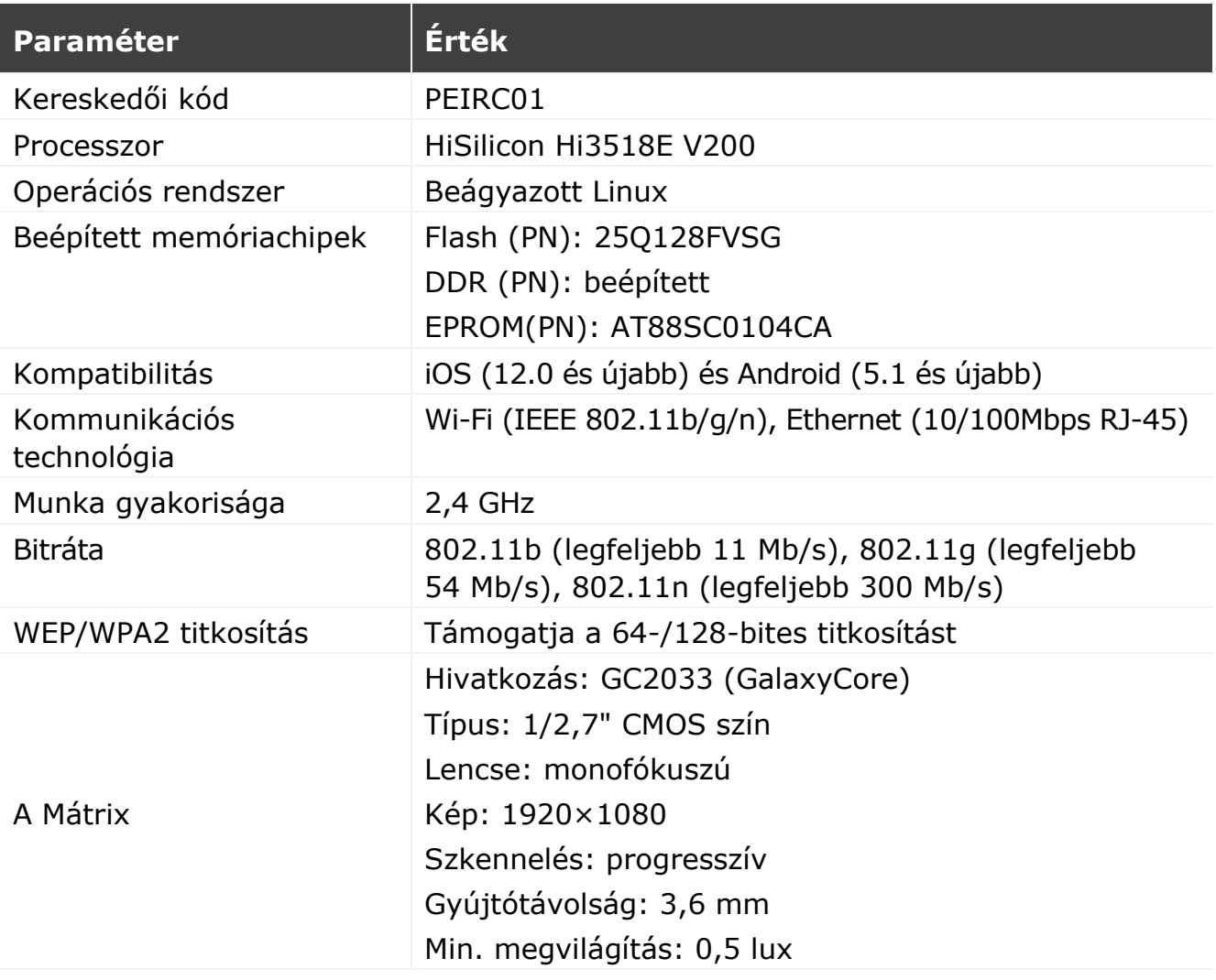

<span id="page-11-1"></span>Táblázat 1 – A forgó kamera fő műszaki jellemzői

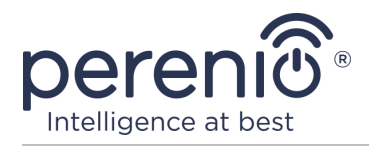

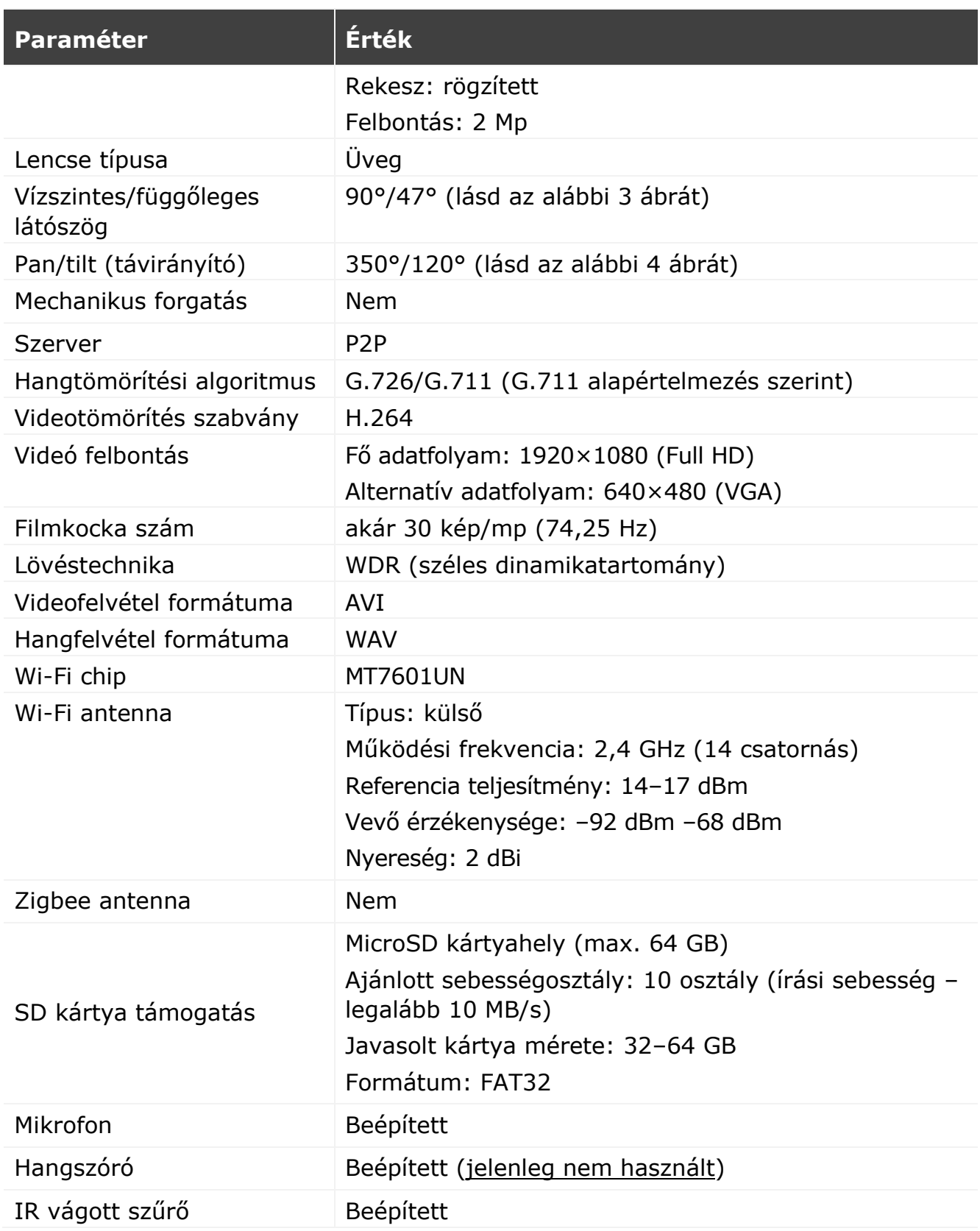

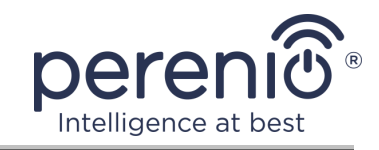

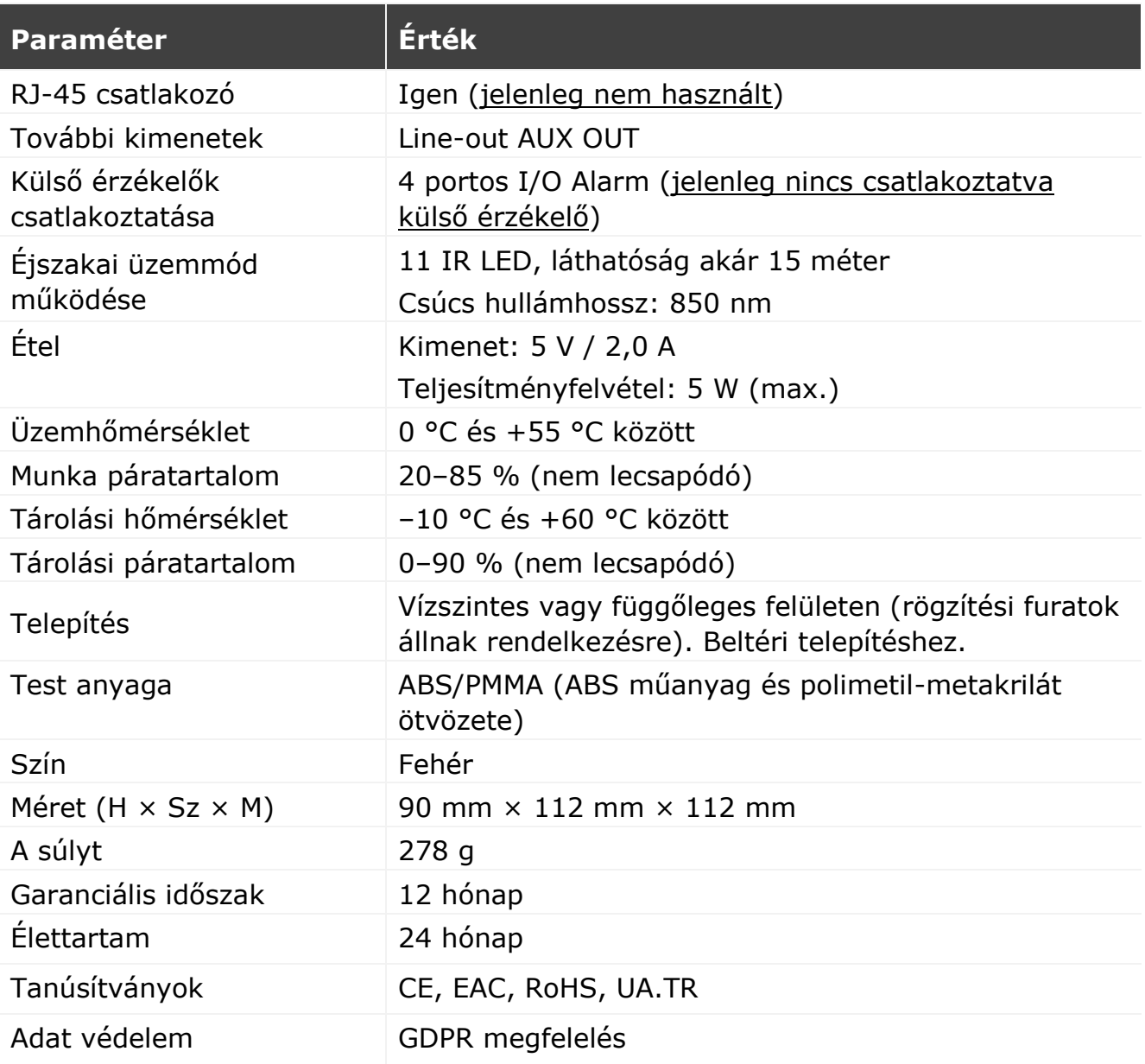

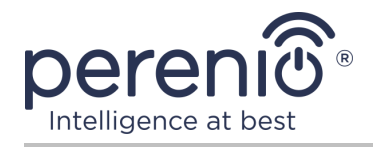

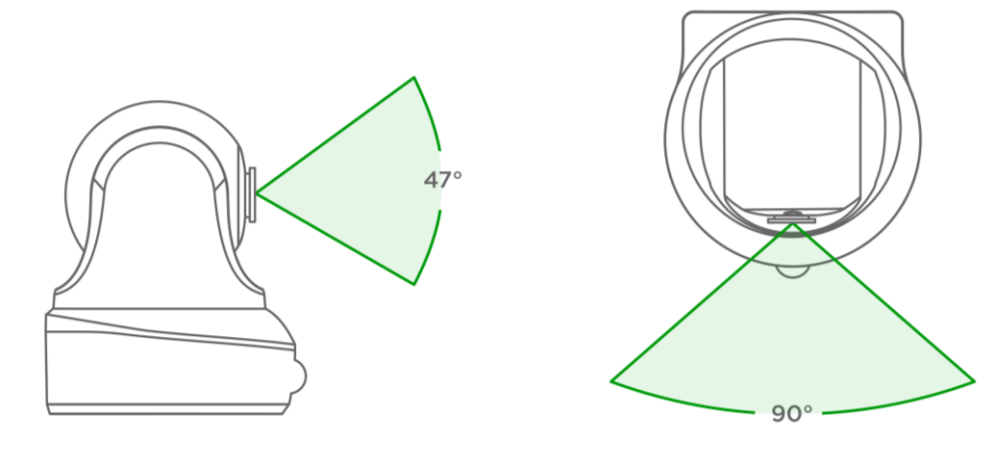

**Ábra 3** – Látószögek

<span id="page-14-1"></span>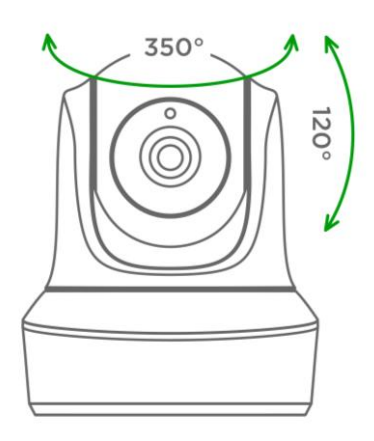

**Ábra 4** – Forgási és dőlési szögek

### <span id="page-14-2"></span><span id="page-14-0"></span>**1.3 A készlet tartalma**

A **PEIRC01** forgó kamera szállítókészlete a következő eszközöket tartalmazza és kiegészítők:

- 1. Forgó kamera PEIRC01 (1 db)
- 2. Hálózati kábel (hossz: 1,5 m) (1 db)
- 3. Hálózati adapter (kimenet: 5 V, 2500 mA, hossz: 1,5 m) (1 db)
- 4. Felhasználói kézikönyv (1 db)
- 5. Garanciakártya (1 db)
- 6. Matricák (2 db)

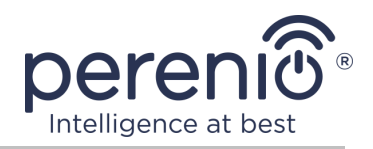

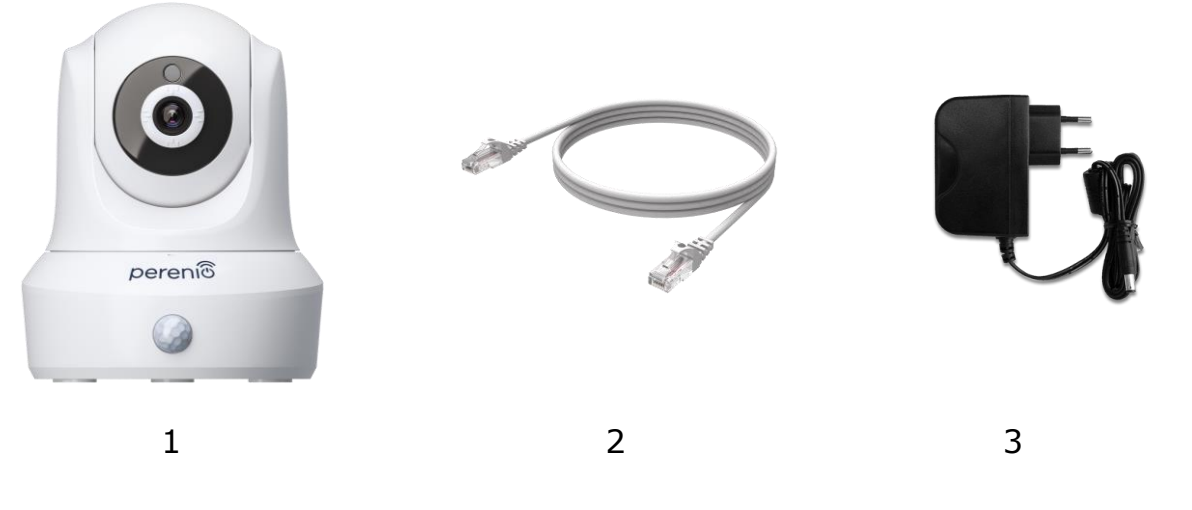

**Ábra 5** – A készlet tartalma\*

<span id="page-15-2"></span>\* Az alkatrészek képei csak tájékoztató jellegűek

### <span id="page-15-0"></span>**1.4 Csomagolás és címkézés**

A **Perenio® PEIRC01** forgó kamera 201 mm × 136 mm × 97 mm (H × Sz × M) méretű egyedi kartondobozban kerül forgalomba, amely tartalmazza a teljes nevet és jelölést, a szállítási készletben található eszközök és kiegészítők listáját, a fő műszaki jellemzők, a gyártás dátuma és az eszköz gyártójával kapcsolatos információk.

Doboz súlya:

- nettó súly: 278 g;
- bruttó súly: 661 g.

### <span id="page-15-1"></span>**1.5 A biztonságos használat szabályai**

A **Perenio®** forgó kamera és tartozékainak megfelelő és biztonságos működése érdekében be kell tartani a kézikönyvben leírt utasításokat és biztonsági előírásokat. A gyártó nem vállal felelősséget az eszközök nem rendeltetésszerű használatából eredő károkért.

#### **Biztonságos működési feltételek**

- 1. Ne telepítse a készüléket a szabadba.
- 2. Ne próbálja kézzel mozgatni vagy mozgatni a mozgó kamerafejet.

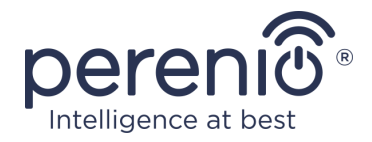

- 3. Vegye figyelembe a készülék által a gyártó által megadott tárolási/szállítási feltételeket és üzemi hőmérsékletet.
- 4. Ne telepítse a készüléket magas páratartalmú, magas por- és zsírtartalmú helyiségekbe, valamint légkondicionálók és mennyezeti ventilátorok közelébe.
- 5. Ne szerelje szét a készüléket, és ne próbálja meg saját maga megjavítani.
- 6. Ne ejtse le, dobja vagy hajlítsa meg a készüléket.
- 7. A személyi sérülések elkerülése érdekében ne használja a készüléket, ha megrepedt vagy más módon megsérült.
- 8. A tisztításhoz használjon száraz vagy kevés vízzel megnedvesített ruhát (ne használjon erős vegyszereket és tisztítószereket). Tisztítsa csak a készülék áramtalanítása után.
- 9. A gyermekek felnőttek felügyelete nélkül nem használhatják és/vagy játszhatnak a készülékkel.

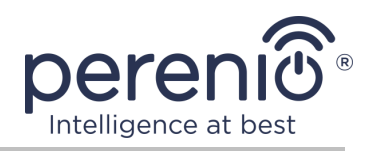

# <span id="page-17-0"></span>**2 Telepítés és konfigurálás**

A telepítés megkezdése előtt ki kell választania a kamera felszerelésének egyik lehetséges helyét és módját:

- vízszintes felületen (padló, asztal, szekrény stb.);
- függőleges felületen (fal, mennyezet stb.).

Ellenőrizze, hogy a kiválasztott hely megfelel-e a következő követelményeknek:

- akadályok és akadályok hiánya a kamera látóterében;
- sík, szilárd és stabil felület és áramforrás a kamera felszerelési és/vagy felszerelési helyén.

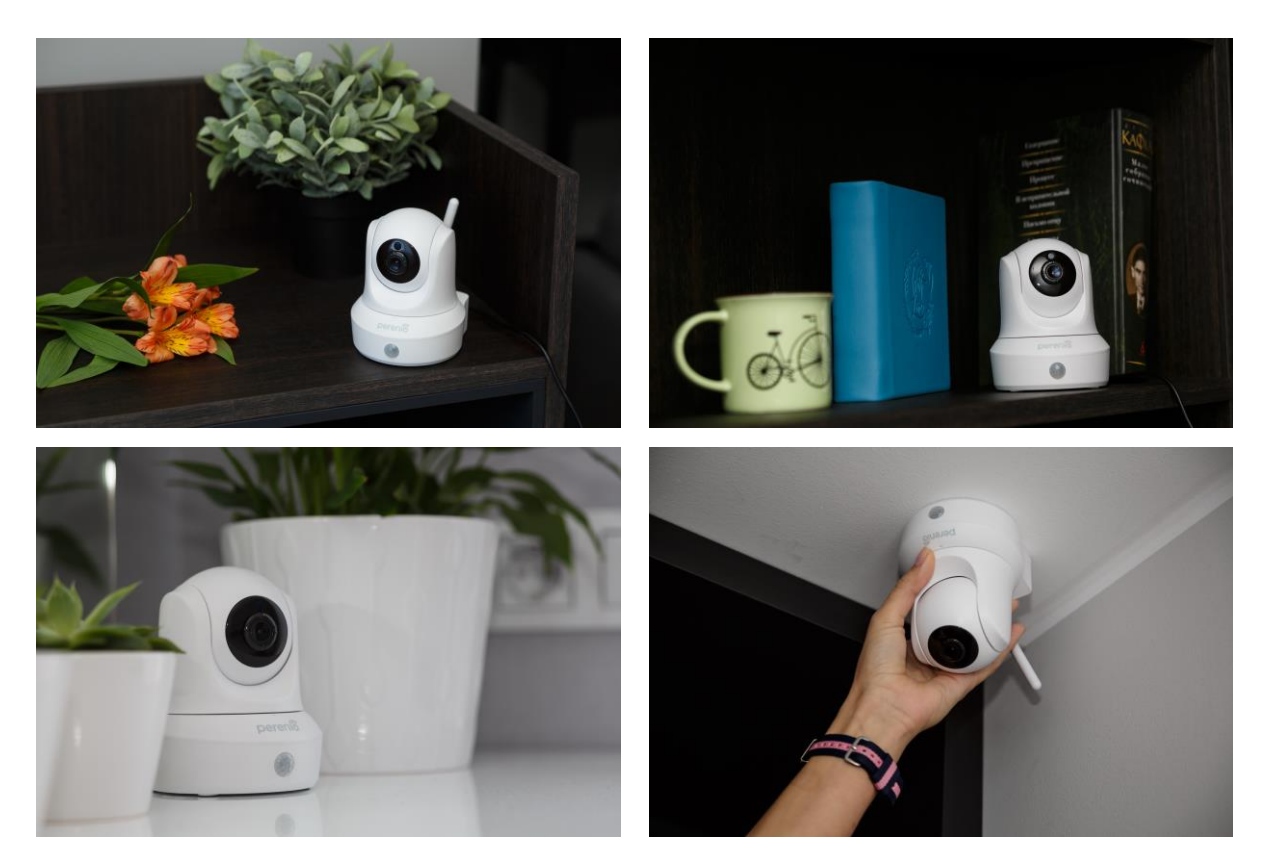

**Ábra 6** – Telepítési lehetőségek\*

<span id="page-17-1"></span>\* A képek csak tájékoztató jellegűek

**JEGYZET.** Nem ajánlott, hogy helyezze a készüléket a szobák nagy zaj és nagyfrekvenciás zavarokat. A vasbeton padlók csökkenthetik a vezeték nélküli átviteli távolságot. A fényképezőgép felszerelésének helyének biztosítania kell a nedvességtől és az idegen tárgyaktól való érintkezést.

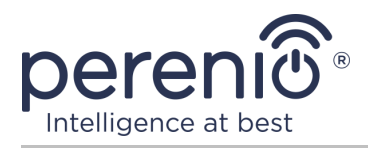

Az eszköz működésre való előkészítésének teljes folyamata több fő szakaszra osztható:

- a kamera felszerelése a választott helyre és csatlakozás az áramforráshoz;
- bejelentkezés a "**Perenio Smart**" mobilalkalmazás számlájára;
- eszköz aktiválása mobil alkalmazáson keresztül.

JEGYZET. A felhasználói kézikönyv "Perenio Smart: Épületirányítási rendszer" mobilalkalmazása letölthető a weboldalról.

### <span id="page-18-0"></span>**2.1 Első telepítés és konfigurálás**

A fényképezőgép megfelelő telepítésének és megfelelő működésének biztosításához kövesse az alábbi lépéseket:

- 1. Csomagolja ki a fényképezőgépet, és csatlakoztassa a tápegységhez (220 V) a hálózati adapter segítségével.
- 2. Jelentkezzen be a "**Perenio Smart: Épületirányítási rendszer**" alkalmazásfiókba (lásd az alábbi **A** pontot).
- 3. Aktiválja az eszközt az alkalmazásban (lásd az alábbi **B** és **C** pontokat, valamint a helyes Wi-Fi hálózati frekvencia kiválasztásának 2.7 pontját).
- 4. Írja be a kívánt eszköz nevét, majd válassza ki a helyet és a szobát .
- 5. Aválás kamera vízszintes, sík felületen vagy szerelt csavarok (csavarok dugóval nem tartozék). Lásd az alábbi 7 ábrát.

**FONTOS!** Szereléskor vegye figyelembe a kamera szükséges látószögét.

6. Várjon a firmware frissítési folyamatának befejezéséig (lásd a 2.3 bekezdést).

**FONTOS!** A mobilalkalmazás első aktiválása után megkezdhető a kamera firmware-frissítésének folyamata. **A frissítés befejezéséig ne válassza le az eszközt az elektromos hálózatról!**

A beállítások gyári alapértékekre való visszaállítása után **5 percen** belül ne húzza ki a készüléket az elektromos hálózatból.

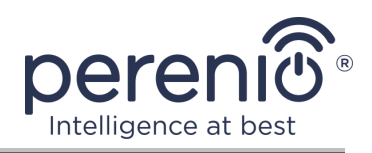

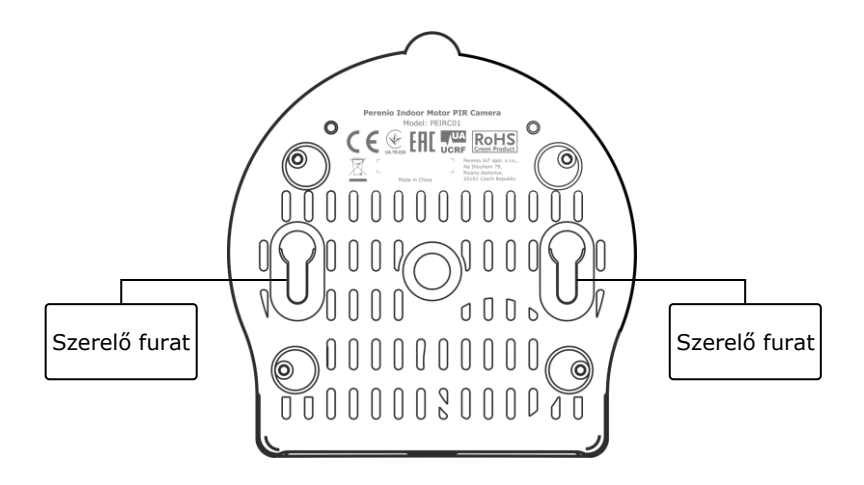

**Ábra 7** – Furatok rögzítése a kamera alján

#### <span id="page-19-1"></span><span id="page-19-0"></span>**A**. **A MOBILALKALMAZÁS TELEPÍTI A "PERENIO SMART"**

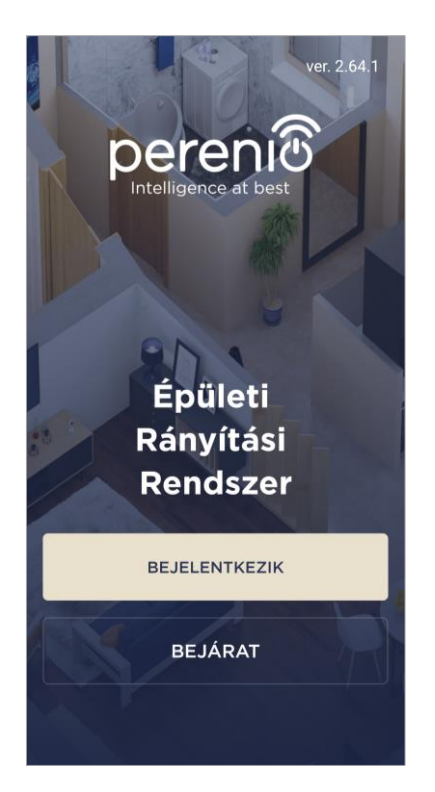

A kamerát egy ingyenes mobilalkalmazás vezérli, amely letölthető a Google Playről vagy az App Store-ból.

A fiókjába történő bejelentkezéshez kövesse az alábbi lépéseket:

- **a.** csatlakoztassa okostelefonját egy Wi-Fi hálózathoz, és töltse le a "**Perenio Smart: Épületirányítási rendszer**" alkalmazást a Google Play vagy az App Store áruházból;
- **b.** regisztráljon új számlát (lásd az alábbi **A.1.** pontot) vagy jelentkezzen be egy meglévő fiókba (lásd az alábbi **A.2.** pontot).

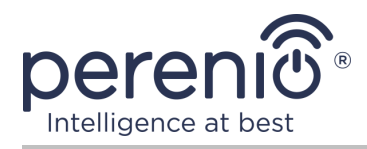

### **A.1. ÚJ FIÓK REGISZTRÁLÁSA**

- **a.** Írja be e-mail címét, felhasználónevét, jelszavát (legalább 8 karakter, legalább egy nagybetűvel és egy számmal), és válassza ki a lakóhely szerinti országot a listából;
- **b.** elfogadja az általános feltételeket, az adatvédelmi irányelveket és a személyes adatok védelmére vonatkozó rendelkezéseket (a linken megtekinthetők);
- **c.** kattintson a "**BEJELENTKEZIK**" gombra. A megadott e-mail címre levelet küldünk a felhasználói regisztrációról (meg kell követned a linket);
- **d.** jelentkezzen be a létrehozott fiókba.

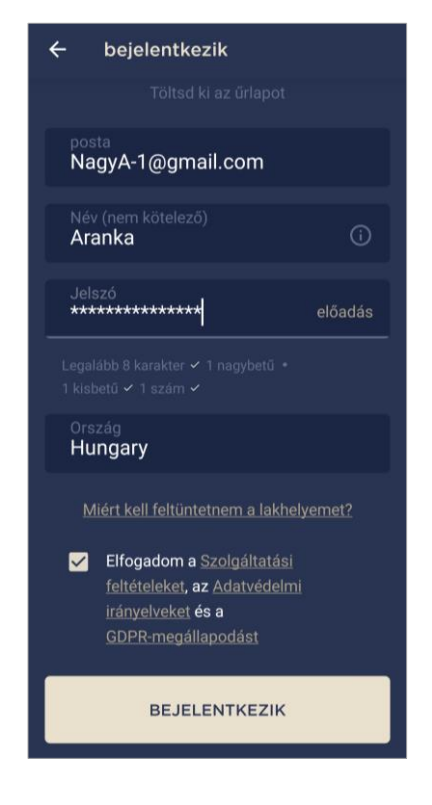

### **A.2. BEJELENTKEZÉS MEGLÉVŐ FIÓKRA**

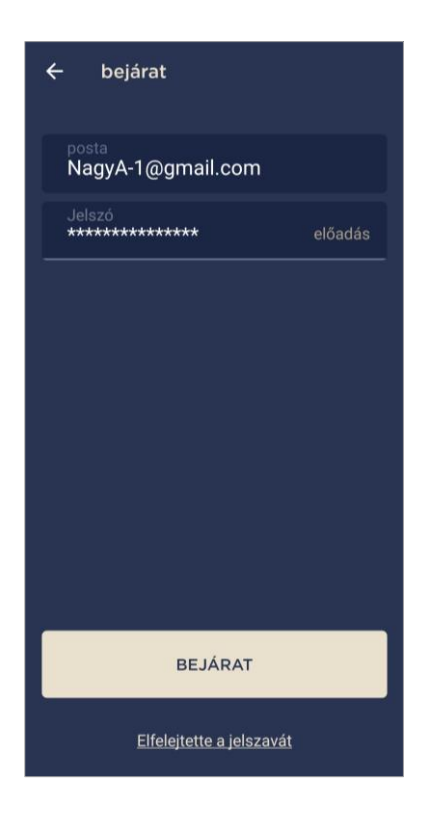

- **a.** Írja be a fiók e-mail címét és jelszavát az alkalmazás bejelentkezési képernyőjén;
- **b.** nyomja meg a "**BEJÁRAT**" gombot.

**JEGYZET.** Ha elveszíti jelszavát, akkor az "Elfelejtette a jelszavát" linkre kattintva helyreállíthatja.

Az elfelejtett jelszó helyreállításához a létrehozott fiókhoz tartozó e-mail címet kell használni, amelyre e-mailt küldünk a jelszó megváltoztatására vonatkozó utasításokkal.

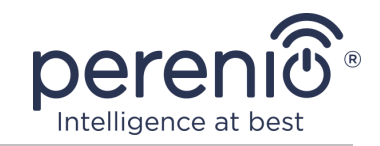

### <span id="page-21-0"></span>**B**. **A KÉSZÜLÉK AKTIVÁLÁSA A QR-KÓD BEOLVASÁSÁVAL**

- **a.** Ugrás a QR-kód beolvasása képernyőre:
	- a "Perenio Smart" alkalmazás **új felhasználói számára**a beolvasás előkészítő képernyő azonnal megjelenik az első bejelentkezés után;
	- A "Perenio Smart" alkalmazás **meglévő felhasználóinak**, miután bejelentkeztek a fiókjukba, az "Eszközök" fül jobb felső sarkában kattintson a "+" ikonra, és válasszanak ki egy forgó kamerát a listából (lásd 8 ábra).
- **b.** kattintson a "**QR KÓD BEOLVASÁSA**" gombra;
- **c.** a felugró ablakban erősítse meg az okostelefon kamerájának elérésének engedélyét (nem minden okostelefon modellnél jelenik meg);

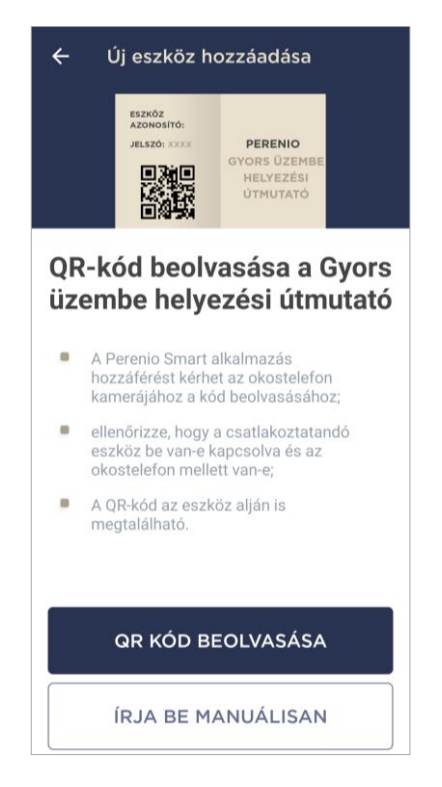

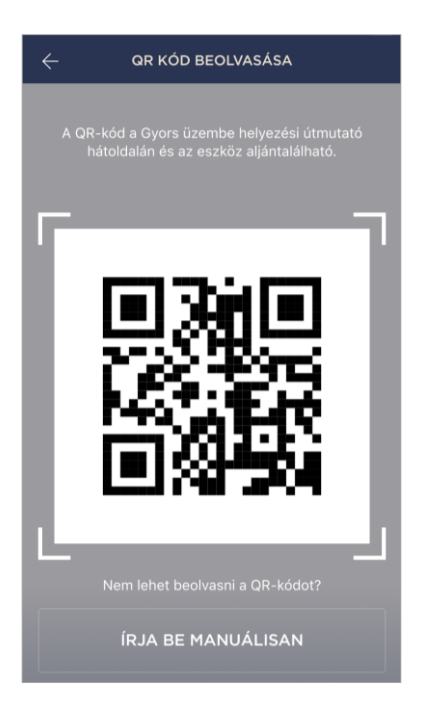

**d.** keressen egy QR-kóddal ellátott matricát a gyors üzembe helyezési útmutató hátulján (a kamerához mellékelve) vagy a készülék alján, és helyezze az okostelefont tőle 15–20 cm távolságra, hogy a QR-kód teljesen beleessen a keretet az okostelefon képernyőjén (lásd a bal oldali ábrát).

**JEGYZET.** Ha bármilyen okból lehetetlen elolvasni a QRkódot, akkor manuálisan kell aktiválnia az eszközt (lásd a továbbiakban a **B.1.** bekezdést).

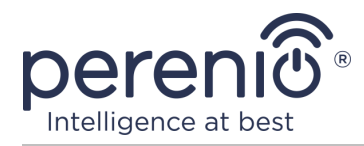

### **B.1. A KÉSZÜLÉK KÉZI AKTIVÁLÁSA**

Ha a QR-kód megsérült vagy elveszett, manuálisan beírhatja az eszköz adatait:

- **a.** kattintson a QR-kód beolvasása képernyő alján található "**ÍRJA BE MANUÁLISAN**" gombra (lásd a **B** pont ábráját);
- **b.** írja be a gyors felhasználói kézikönyvben vagy az eszköz alján megadott azonosító számot és jelszót (a QR-kód melletti "ID" és "Jelszó" sorokat);
- **c.** kattintson a "**DUGNI**" gombra.

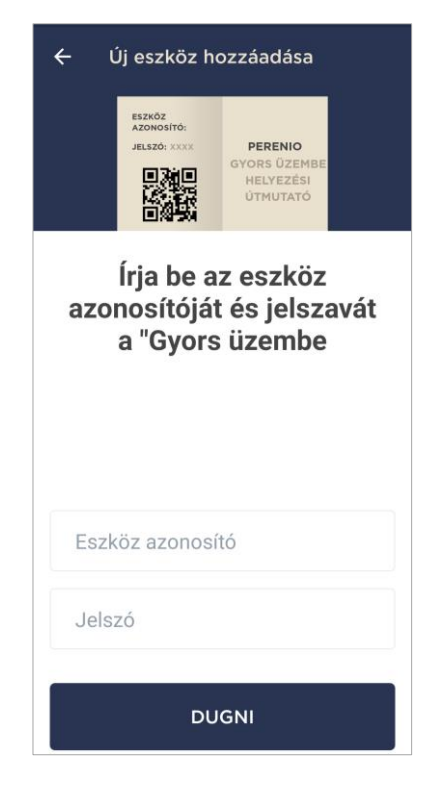

### <span id="page-22-0"></span>**C**. **WI-FI HÁLÓZATI ADATOK ÁTUTALÁSA AZ ESZKÖZRE**

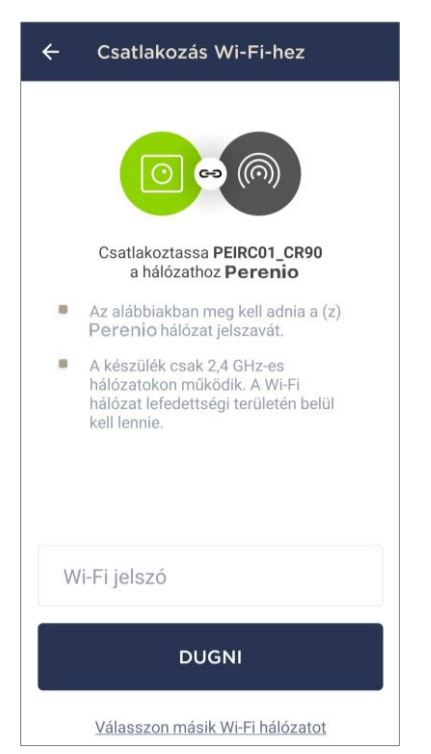

A QR-kód beolvasása után megjelenik egy ablak az eszköz Wi-Fi hálózathoz való csatlakoztatásához:

**a.** írja be a megadott Wi-Fi hálózat jelszavát vagy válasszon másik hálózatot;

**JEGYZET.** A készülék csak 2,4 GHz es Wi-Fi hálózathoz tud csatlakozni.

**b.** kattintson a "**DUGNI**" gombra.

**JEGYZET.** Csatlakozás előtt ellenőrizze, hogy a kamera be van-e kapcsolva, és hogy az okostelefon 2 méteren belül van-e.

Ha a Wi-Fi hálózat jelszavát egymás után kétszer többször adják meg helytelenül, előfordulhat, hogy a kamera nem tér vissza az elérési pont módba, ezért újra kell indítani (lásd az alábbi 2.4 szakaszt).

![](_page_23_Picture_1.jpeg)

#### **C.1. KAPCSOLATI HIBÁK**

Az eszköz csatlakozása a következő okok miatt megszakadhat:

- **a.** a készüléket nem kapcsolták be, vagy túl messze van az okostelefontól;
- **b.** az eszközt már aktiválták ezen vagy egy másik számlán;
- **c.** hiba a készülék azonosítójának és/vagy jelszavának vagy a Wi-Fi hálózat adatainak megadásakor;
- **d.** hibák az internetszolgáltató oldalán.

**JEGYZET.** A csatlakozási hibák megoldásához kövesse az okostelefon képernyőn megjelenő utasításokat.

![](_page_23_Figure_9.jpeg)

### <span id="page-23-0"></span>**D**. **HELYSZÍN ÉS SZOBA BEÁLLÍTÁSA**

![](_page_23_Picture_11.jpeg)

Az eszköz sikeres csatlakoztatása után meg kell adnia a következőket:

- **a.** splash screen (kép);
- **b.** név;
- **c.** telepítési hely;
- **d.** telepítési helyiség.

A beállítások elvégzése után kattintson a "**KÉSZ**" gombra.

**JEGYZET.** Az összes megadott adatot később beírhatja vagy megváltoztathatja a kamera beállításai között.

A kamera megjelenik az "Eszközök" fülön.

A kamera mobilalkalmazásban történő aktiválásának teljes folyamata az alábbi ábrán látható.

![](_page_24_Picture_0.jpeg)

<span id="page-24-0"></span>![](_page_24_Figure_2.jpeg)

![](_page_25_Picture_1.jpeg)

## <span id="page-25-0"></span>**2.2 A kamera kezelőpanelje**

![](_page_25_Picture_3.jpeg)

A kamera vezérlőpultja akkor jelenik meg, amikor rákattint a képére a csatlakoztatott eszközök listájában az "Eszközök" fülön.

Itt a felhasználó a következő műveleteket hajthatja végre:

- távolról forgassa el a kamera fejét;
- megtekintheti a videókat online, valamint a mentett videókat;
- pillanatképeket készíthet a kameráról;
- kapcsolja a készüléket biztonsági módba vagy hatástalanítsa;
- megtekintheti az események történetét;
- előre beállított beállítások;
- végezzen további beállításokat.

#### <span id="page-25-1"></span>Táblázat 2 – Gombok és jelzők a kamera kezelőpaneljén

![](_page_25_Picture_152.jpeg)

![](_page_26_Picture_0.jpeg)

A felhasználó valós időben megtekintheti a kamerából származó videót. Amikor azonban a videómegtekintési képernyőre lép, ne feledje, hogy a kamera mikrofonja alapértelmezés szerint **engedélyezve** lesz. Ha videót szeretne nézni hang nélkül, kapcsolja ki a kamera vezérlőpultján található megfelelő ikonra kattintva ( $\blacklozenge$ ).

#### <span id="page-26-0"></span>**2.2.1 Biztonsági mód**

A felhasználó élesítheti a kamerát, hogy leküldéses értesítéseket kapjon okostelefonján mozgás észlelésekor.

Továbbá, ha nincs szükség leküldéses értesítések fogadására, a fényképezőgép átkapcsolható "Fegyvertelen" üzemmódra, majd az állapotainak minden változása az "Események története" fülön látható.

A biztonsági mód kétféleképpen kapcsolható be vagy ki:

• kattintson a megfelelő kapcsolóra a kamera kezelőpaneljén;

![](_page_26_Picture_8.jpeg)

**JEGYZET.** Ebben az esetben csak a kamera lesz élesítve.

• menjen a forgatókönyvekhez az eszközzel, és állítsa a helyet élesített módba.

![](_page_26_Picture_11.jpeg)

**JEGYZET.** Ebben az esetben a teljes helyszín éles lesz, azaz nemcsak maga a kamera, hanem a helyszínen csatlakoztatott egyéb eszközök is.

![](_page_27_Picture_1.jpeg)

#### <span id="page-27-0"></span>**2.2.2 Az események története**

Ezen a lapon a felhasználó megtekintheti az eszköz állapotát, valamint azt az időpontot, amikor ez vagy az esemény bekövetkezett.

Funkcionalitás:

- szűrő "AZ EGÉSZ TÖRTÉNET", amely lehetővé teszi a következő események megtekintését:
	- o a rendszer biztonsági állapotának megváltoztatása ("Online", "Offline", "Fegyveres", "Fegyvertelen");
	- o az eszköz kiváltásának tényei ("Mozgást észleltek");
	- o a firmware frissítés elindítása és befejezése;
	- o a MicroSD kártya kitöltése.
- szűrő "CSAK RIASZTÁSOK", amely csak az eszköz aktiválásának tényeit jeleníti meg, amikor a biztonsági mód be van kapcsolva;
- szűrés dátum szerint.

**JEGYZET.** Az eseménytörténetben megtekinthető napok száma az előfizetés típusától függ (ingyenes előfizetés esetén – 7 nap).

#### <span id="page-27-1"></span>**2.2.3 Presetek**

Az előre beállított egy előre beállított kamera elforgatási/dőlési szög, amelyre egy bizonyos idő elteltével visszatér, miután bármely felhasználó megváltoztatta helyzetét.

Új preset létrehozásához a virtuális joystick segítségével fordítsa a kamera fejét a kívánt pozícióba, majd kattintson a megfelelő blokkra a "Presetek" fülön, és állítsa be a preset nevét.

**JEGYZET.** Az aktív preset állapota "Alapértelmezett".

![](_page_27_Picture_17.jpeg)

![](_page_28_Picture_0.jpeg)

#### <span id="page-28-0"></span>**2.2.4 Tárolt videofájlok megtekintése**

![](_page_28_Picture_3.jpeg)

A "Felvételek" fül megjeleníti azokat a videókat, amelyek rögzítve vannak, amikor egy élesített kamera mozgást észlel.

Két videotárolási hely van:

- MicroSD kártyán;
- a felhőben.

**JEGYZETEK.** A videofájlok tárolási ideje a MicroSDkártyán a kártya méretétől függ, míg a felhőben – az előfizetés típusától (lásd az alábbi 2.2.6 bekezdést).

Egy videó időtartama 1 (egy) perc.

Időbe telik, amíg a videofájl megjelenik a felvételi listában, miután a kamera érzékeli a mozgást.

#### <span id="page-28-1"></span>Táblázat 3 – Gombok és indikátorok a "Felvételek" fülön

![](_page_28_Picture_149.jpeg)

Videó megtekintéséhez kattintson a képre a listában, és várja meg a fájl betöltését.

**JEGYZET.** A felvett videókat és fényképeket okostelefonra is el lehet menteni, és onnan törölni lehet, ha rákattintunk a videofájllal szemközti három pont ikonra.

![](_page_29_Picture_1.jpeg)

#### <span id="page-29-0"></span>**2.2.5 A kamera további beállítása**

Miután aktiválta a kamerát a "**Perenio Smart**" alkalmazásban, a felhasználó távolról elvégezheti a következő beállításokat:

- módosítsa vagy állítsa be a képernyővédőt (képet), hogy megkönnyítse a kamera azonosítását a csatlakoztatott eszközök listáján;
- változtassa meg az eszköz nevét;
- helyezze át az eszközt új vagy meglévő helyre;
- adjon hozzá egy eszközt a helyiséghez, vagy cserélje ki a telepítési helyiséget;
- állítsa be a fényképek és videofájlok felbontását;
- állítsa be a videó mentésének alapértelmezett helyét (MicroSD kártyára vagy felhőbe);
- engedélyezheti vagy letilthatja a push értesítések hangját;
- késleltetni kell a felhasználó okostelefonjára küldött riasztások megjelenését;
- indítsa újra az eszközt;
- távolítsa el az eszközt a mobilalkalmazásból;
- megtekintheti az egyedi eszközszámot (ID);
- megtekintheti az eszköz aktuális firmware verzióját.

A beállítások képernyő kétféleképpen nyitható meg:

1. Kattintson az alkalmazásban a kamera képének jobb felső sarkában lévő három pontot tartalmazó ikonra, és válassza a "Beállítások" lehetőséget.

![](_page_29_Picture_196.jpeg)

![](_page_29_Picture_19.jpeg)

![](_page_30_Picture_0.jpeg)

2. A kezelőpanelen kattintson a beállítások ikonra.

![](_page_30_Picture_3.jpeg)

#### **Képfelbontás**

Jelenleg videofelvétel rögzítése a következő felbontások egyikével:

![](_page_30_Picture_87.jpeg)

**JEGYZET.** Minél nagyobb a felbontás, annál kevesebb 1 percnyi videó menthető a MicroSD kártyára. Ezenkívül a nagyobb felbontású videofájlok feldolgozása és mentése hosszabb időt vesz igénybe, ezért késedelem esetén előfordulhat, hogy megjelenik a felvételek listájában, valamint a lejátszás is.

#### **Videótárolási hely**

Jelenleg a következő helyek egyikén mentheti a rögzített videókat és fényképeket:

![](_page_30_Picture_88.jpeg)

A MicroSD-kártya tárolási ideje a kártya méretétől, a felhőben pedig az előfizetés típusától függ.

<sup>©</sup>Perenio IoT spol s r.o. Minden jog fenntartva Dokumentum verzió: 2.5.0

![](_page_31_Picture_1.jpeg)

#### **Riasztás késleltetése**

![](_page_31_Figure_3.jpeg)

A késleltetési idő beállításához kattintson a megfelelő feliratra a kamera beállításainak képernyőjén.

Ha beállítja a riasztási késleltetést, akkor a kamera kiváltásának hangüzenete csak egy meghatározott idő után érkezik az okostelefonra.

**FIGYELEM!** A riasztási késleltetés csak az élesített eszközökhöz állítható be.

Ez a szolgáltatás lehetővé teszi a felhasználók számára, hogy hamis riasztások nélkül is hatástalanítsák a helyiségbe való belépést.

### <span id="page-31-0"></span>**2.2.6 Előfizetések**

A tarifacsomagra való feliratkozás megnövelheti a következő információk és adatok felhőben történő tárolási ideiét :

- videók és fotók;
- események története;
- statisztika.

Alapértelmezés szerint a "**Perenio Smart: Épületirányítási rendszer**" mobilalkalmazás minden felhasználója előfizet egy ingyenes tarifacsomagra, amelynek tárolási ideje korlátozott.

Az előfizetés aktuális típusának megtekintéséhez és módosításához lépjen az oldalsó menübe, és kattintson az azonos nevű gombra (lásd a jobb oldali ábrát).

![](_page_31_Picture_15.jpeg)

![](_page_32_Picture_0.jpeg)

![](_page_32_Picture_2.jpeg)

Megjelenik az aktuális előfizetés típusának képernyője az alábbiak szerint:

- előfizetés neve (Perenio Basic, Perenio Pro vagy Perenio Extra);
- előfizetési költség (havi);
- az előfizetés típusának megváltoztatásának képessége;
- információk a feliratkozott felhasználóról (e-mail cím);
- információk a felhőben tárolt adatok időtartamáról;
- információk az egy előfizetéssel egy fiókhoz csatlakoztatható eszközök számáról.

Az előfizetés típusának módosításához kattintson az azonos nevű gombra, és válassza ki a listából a megfelelő tarifacsomagot. Ezután erősítse meg választását.

![](_page_32_Picture_11.jpeg)

#### <span id="page-32-0"></span>Táblázat 4 – Elérhető előfizetési típusok

![](_page_32_Picture_187.jpeg)

![](_page_33_Picture_1.jpeg)

### <span id="page-33-0"></span>**2.3 A kamera firmware frissítése**

![](_page_33_Picture_3.jpeg)

A Perenio IoT arra törekszik, hogy folyamatosan javítsa termékei minőségét, ezért a fényképezőgép első aktiválásakor és működése során is elindítható egy automatikus szoftver (firmware) frissítés.

Ebben az esetben a felhasználó megfelelő értesítést fog látni a fiókjának kameravezérlő paneljén.

**FONTOS!** A firmware frissítési folyamat megkezdése után legalább **10 percig** ne húzza ki az eszközt az áramforrásból.

A firmware frissítése közben nem lehet videót megtekinteni a kameráról. Ezenkívül az eszköz újraindulhat.

Az eszköz leválasztása és/vagy a beállítások visszaállítása csak akkor engedélyezett, ha a felhasználó okostelefonjára

megkapta a megfelelő push értesítést arról, hogy a frissítési folyamat sikeresen befejeződött, és miután a kamera újra megjelenik a hálózaton (a képernyő eltűnik, és elindulhat a videófolyam).

**JEGYZET.** Ha a firmware frissítése közben kikapcsolja az áramellátást, a fényképezőgép meghibásodhat. Ebben az esetben a gyári beállítások visszaállításához vegye fel a kapcsolatot a műszaki támogatási szolgálattal.

### <span id="page-33-1"></span>**2.4 Gyári beállítások visszaállítása**

A fényképezőgép visszaáll a gyári beállításokra, ha bármilyen hiba vagy meghibásodás lép fel az eszköz aktiválása vagy működése során. Maga a folyamat az alábbiak szerint zajlik:

- 1. Tartsa lenyomva legalább 10 másodpercig a kamera hátulján található reset gombot az antenna alatt (lásd 2 ábra). **Meg kell jegyezni, hogy a reset gomb csak akkor tekinthető megnyomottnak, ha jellegzetes kattintás hallatszik.**
- 2. Engedje fel a reset gombot, miután a kamera sípol.

![](_page_34_Picture_0.jpeg)

3. Várjon, amíg a fényképezőgép befejezi az alaphelyzetbe állítást (a fényképezőgép billenő feje minden irányban befejezi az elfordulást és visszatér eredeti helyzetébe).

A visszaállítási folyamat befejezése után a kamera használatra késznek tekinthető, vagy újra aktiválódik a mobilalkalmazásban.

**JEGYZET.** A fényképezőgép alaphelyzetbe állítása csak akkor lehetséges, ha áramforráshoz van csatlakoztatva, és nincs firmware frissítési folyamat.

A kamera beállításainak visszaállítása a gyári alapértékekre nem ajánlott, amíg az eszközt a mobilalkalmazásban nem kapcsolják ki (**a felhasználói fiókban már aktivált eszközökre vonatkozik**).

### <span id="page-34-0"></span>**2.5 Forgás a kamera testéhez képest**

A kamera testéhez képest bármilyen elforgatást csak a mobilalkalmazáson keresztül lehet végrehajtani. A fényképezőgép fejének mechanikus elfordításának megkísérlése károsíthatja a meghajtó mechanizmusát és érvénytelenítheti a garanciát. A kamera kívánt irányba történő elfordításához nyomja meg a virtuális joystickot a kamera kezelőpaneljén (fel/le és jobb/bal gombok).

![](_page_34_Picture_8.jpeg)

A kamera reakciója a szerverrel való kapcsolat minőségétől függ, ezért egyes esetekben késések lehetnek a forgatásakor.

#### <span id="page-34-1"></span>**2.6 Hálózati kábel csatlakoztatása**

Jelenleg a Forgó kamera csak Wi-Fi-n keresztül tud csatlakozni az internethez (az Ethernet-kábellel történő csatlakozás funkciója ideiglenesen nem elérhető).

![](_page_35_Picture_1.jpeg)

### <span id="page-35-0"></span>**2.7 Frekvencia kiválasztása Wi-Fi útválasztón**

A **Perenio® PEIRC01** forgó kamerák csak 2,4 GHz-es Wi-Fi hálózatokhoz tudnak csatlakozni. Ezért a **C. "WI-FI HÁLÓZATI ADATOK ÁTUTALÁSA AZ ESZKÖZRE"** lépés folytatása előtt meg kell győződnie arról, hogy az útválasztó erre a frekvenciára van hangolva.

A legtöbb gyártó Wi-Fi routerei jelenleg egyszerre támogatják mindkét frekvenciát, de ha a Wi-Fi hálózatod csak 5,0 GHz-re van állítva, akkor adj hozzá 2,4 GHz-es hozzáférési pontot.

**JEGYZET.** A router frekvenciabeállításait az eszköz gyártójának utasításai szerint végezzük.

### <span id="page-35-1"></span>**2.8 MicroSD kártya használata**

**FIGYELEM!** A videofelvétel stabil működésének biztosítása érdekében a régebbi fájlok automatikusan törlődnek, mivel a MicroSD-kártya megtelt (olyan esetekben, amikor a kártya több mint 70 % -kal tele van), ezért fontos a fontos fájlok rendszeres mentése más adathordozókra vagy a felhő felé.

A fényképezőgép által rögzített fotók és videofájlok MicroSD kártyára tárolhatók, amelyet nem tartalmaz a csomag (lásd az 1.3 pontot "A készlet tartalma"). A MicroSD kártyával való működéshez elegendő megvásárolni és behelyezni egy speciális nyílásba (lásd a 2 ábrát "Hátulnézet").

**JEGYZET.** Az ajánlott MicroSD-kártya osztály, formátum és memória kapacitás a jelen dokumentum 1 táblázatában található.

Ha nem tartja be a gyártónak a MicroSD kártya formátumára vonatkozó követelményeit , videofelvételi hibákat okozhat.

A "Perenio Smart" alkalmazásfiók megfelelő beállításaival mozgás esetén a videofelvételeket automatikusan elmentheti a MicroSD kártyára.

Nem szabad megfeledkezni arról, hogy a videók és képek MicroSD-kártyán történő tárolása esetén a mentett fájlok száma a kártya méretétől (legfeljebb 64 GB), valamint a rögzített időtartamtól és minőségtől függ videofájlok.

![](_page_36_Picture_0.jpeg)

**FIGYELEM!** A harmadik féltől származó fájlok SD-kártyáról történő megtekintésének lehetősége a "Perenio Smart" mobilalkalmazáson keresztül nem biztosított.

### <span id="page-36-0"></span>**2.9 Mikrofon használata**

A felhasználó valós időben megtekintheti a kamerából származó videót. Amikor azonban a videómegtekintési képernyőre lép, ne feledje, hogy a kamera mikrofonja alapértelmezés szerint engedélyezve lesz. Ha videót szeretne nézni hang nélkül, kapcsolja ki a kamera vezérlőpultján található megfelelő ikonra kattintva ( $\overline{9}$ ),

### <span id="page-36-1"></span>**2.10 A fényképezőgép áthelyezése másik helyiségbe vagy helyre**

A forgó kamera működése során szükség lehet a telepítés helyének megváltoztatására. A következő lehetőségek lehetségesek:

- **1. Helyiség/hely megváltoztatása** (a Wi-Fi hálózat változatlan marad):
	- a. válassza le a fényképezőgépet az áramforrásról (az alkalmazás megjeleníti az "Offline" állapotot);
	- b. helyezze át a fényképezőgépet egy másik helyiségbe/helyre, és csatlakoztassa az áramforráshoz;
	- c. várja meg, amíg az eszköz elindul (általában 2 percnél tovább tart) és az alkalmazásban megjelenik az "Online" állapot;
	- d. módosítsa a telepítési helyiséget/helyet a kamera beállításai között ( $\mathbb{Q}$ ).
- **2. Helyiség/hely megváltoztatása** (a Wi-Fi hálózat megváltozik):
	- a. lépjen a "Perenio Smart" alkalmazásba, és válassza ki azt a helyet, ahol a kamera be van kapcsolva;
	- b. az "Eszközök" fülön keresse meg ezt a kamerát, és kattintson a beállítások  $ikonra$   $\mathbb{Q}$ :
	- c. a megjelenő ablakban válassza az "Eszköz leválasztása" lehetőséget;
	- d. várjon **3 percet**, amíg a kamera leválik a jelenlegi Wi-Fi hálózatról;
	- e. válassza le a fényképezőgépet az áramforrásról;
	- f. helyezze át a fényképezőgépet egy másik helyiségbe/helyre, és csatlakoztassa az áramforráshoz;
	- g. várja meg, amíg a kamera betöltődik (általában ez legfeljebb 2 percet vesz igénybe);

<sup>©</sup>Perenio IoT spol s r.o. Minden jog fenntartva Dokumentum verzió: 2.5.0

![](_page_37_Picture_1.jpeg)

- h. válassza ki azt a helyet az alkalmazásban, ahová át szeretné vinni a kamerát;
- i. aktiválja a kamerát az alkalmazásban a jelen dokumentum "Első telepítés és konfigurálás" (B–D) 2.1 szakasza szerint.

### <span id="page-37-0"></span>**2.11 Előzmények és push értesítések**

Az összes értesítés és egyéb üzenet, beleértve a **Perenio®** készülékek állapotának változását, az "Előzmények" lapon jelenik meg. Ebben az esetben a legfontosabbak online megtekinthetők a fiók értesítési ablakában  $($  $\hat{\Omega}$ ). Az értesítések a következő típusúak lehetnek:

- riasztások (mindig push értesítésekként érkeznek egy okostelefonra, és megjelennek az értesítési ablakban és a mobilalkalmazás "Előzmények" fülén is);
- fontos üzenetek (csak akkor jelennek meg az értesítési ablakban, amikor a rendszer élesítve van, és mindig az "Előzmények" fülön);
- szokásos események (csak az "Előzmények" fülön jelennek meg).

**Riasztási jelek.** A legfontosabb üzenetek, amelyek magukban foglalják a mozgásérzékeléssel kapcsolatos értesítéseket élesített állapotban, a kamera állapotának "Online"/"Offline" állapotra váltását, valamint azokat az eseteket, amikor az SD-kártyán nincs elég hely a videofelvétel folytatásához.

**Fontos üzenetek.** Értesítések a kamera firmware-frissítésének elindításáról és befejezéséről, valamint a hely biztonsági módjának megváltoztatásáról.

**Normál események.** Különböző hírlevelek és levelek a Perenio IoT-tól.

![](_page_38_Picture_0.jpeg)

# <span id="page-38-0"></span>**3 Karbantartás és javítás**

A **Perenio® PEIRC01** forgó kamerák nem igényelnek karbantartást működés közben. Az eszközök megfelelő állapotának és stabil működésének fenntartása érdekében azonban ajánlott a következő műveleteket rendszeresen végrehajtani:

- tisztítsa meg a lencsét és a fényképezőgép testét a szennyeződéstől és a portól;
- ellenőrizze és állítsa be a kamera látószögét;
- ellenőrizze az alkalmazásfrissítéseket (ha az okostelefon nincs konfigurálva a telepített alkalmazások automatikus frissítésére);
- ellenőrizze a hálózati adapter állapotát és időben cserélje ki;
- ellenőrizze a MicroSD-kártya állapotát (ha van ilyen) és időben cserélje ki;
- megszüntesse az eszközök mechanikai károsodását (szervizközpontokban).

A **Perenio®** forgó kamera javítását a szervizközpontokban végzik, mivel bármely elem meghibásodása esetén ki kell nyitni a házát.

Garanciális javítás vagy csere esetén kapcsolatba kell lépnie az eladóval a nyugtával és a megvásárolt eszközzel.

A kamerák cseréjével és javításával kapcsolatos további információkért a **Perenio®**  forduljon a helyi forgalmazóhoz vagy a technikai támogatási szolgálathoz a **[perenio.com](http://www.perenio.ru/)** weboldalon keresztül.

![](_page_39_Picture_1.jpeg)

# <span id="page-39-0"></span>**4 Garancia**

A fő berendezés (kamera) garanciális ideje **1 (egy) év** a végfelhasználónak történő eladásuktól számítva.

Az alkatrészek és tartozékok jótállási ideje:

• külső töltők, kábelek és egyéb kiegészítők: 6 (hat) hónap a végső vevőnek történő értékesítés napjától.

A jótállási jegy csak akkor tekinthető érvényesnek, ha azt az eladó helyesen, teljesen kitölti. Készülék vásárlásakor győződjön meg arról, hogy sorozatszáma és modellje megegyezik a jótállási jegyen megadott adatokkal.

Ha a jótállási jegy nem teljesen vagy olvashatatlanul kitöltött, érvénytelennek minősül. Ebben az esetben javasoljuk, hogy vegye fel a kapcsolatot az eladóval, hogy megfelelően kitöltött jótállási jegyet kapjon. A készülék eladásnak tényét és dátumát igazoló vásárlási és pénztárgép nyugta vagy más okmányok eredetijei is rendelkezésre biztosíthatók. Az eladás időpontja a vásárlási/pénztárgép nyugtán vagy más vonatkozó okmányon feltüntetett dátum. Ha az eladási dátum nem határozható meg, a jótállási időszakot a készülék gyártásának napjától kiszámítják.

A gyártó garantálja, hogy a **Perenio®** védjegy termékeinek minden anyagában, tartozékokban, összeszerelésében nincsenek hibák, feltéve, hogy azokat a jótállási időszak alatt normálisan használják. A korlátozott jótállás csak a **Perenio®** termékek eredeti végfelhasználói vásárlójára vonatkozik, és nem ruházható át későbbi vásárlóra.

A jótállási cseréhez a készüléket a nyugtával együtt vissza kell küldeni az eladónak. A Perenio® készülékekre vonatkozó jótállási kötelezettségek csak a vásárlás országában érvényesek.

# **JÓTÁLLÁSI SZOLGÁLTATÁS ELJÁRÁSA**

Ha hiba vagy hiányosság gyanúi merül fel, a fogyasztónak a jótállási időszak lejárta előtt kell felvennie a kapcsolatot egy hivatalos szolgáltató központtal, és a következő okmányokat, készülékeket kell benyújtania:

- 1. Olyan készülék, amelynek feltételezett hibája vagy hiányossága van.
- 2. A hatályos jogszabályok követelményeinek megfelelően kiadott jótállási jegy vagy a vásárlást igazoló okmány eredetije, az eladó nevének és címének, valamint az eladás dátumának egyértelmű feltüntetésével.

![](_page_40_Picture_0.jpeg)

### **A FELELŐSSÉG KORLÁTOZÁSA**

A **Perenio®** márkájú termékekre NEM VONATKOZIK ingyenes jótállási szolgáltatás, ha a következő károkat vagy hibákat észlelik:

- vis major, balesetek, szándékos vagy gondatlan cselekedetek (tétlenség) által okozott kár;
- egyéb tárgyaknak való kitettség okozta károk, ideértve, de nem kizárólagosan, a nedvességnek, szélsőséges hőmérsékleteknek vagy környezeti feltételeknek (vagy ha ezek hirtelen megváltoznak) való kitettségnek, korróziónak, oxidációnak, élelmiszer vagy folyadék bejutásának, valamint vegyi anyagok, állatok, rovarok expozíciójának és termékeik élettevékenysége;
- ha a készüléket (tartozékokat, alkatrészeket) kinyitották (a plombákat törtek), a hivatalos szolgáltató központtól eltérő személy megváltoztatták vagy javították, vagy jogosulatlan pótalkatrészekkel javították;
- a készülék nem megfelelő működtetése által okozott hiányosságok vagy károk, nem megfelelő használat, beleértve a használati útmutatóval ellentétes felhasználást is;
- bármilyen kompatibilis szoftverhez való csatlakozás kísérletei által okozott hibák;
- az áruk, beleértve a táskákat, tokokat, elemkészleteket vagy kézikönyveket, normál kopása által okozott hibák;
- ha a sorozatszámot (gyári matricák), a gyártási dátumot vagy a modell nevét a készülék testén bármilyen módon eltávolították, törölték, megrongálták, megváltoztatták vagy olvashatatlanul írott;
- az üzemeltetési kézikönyvben meghatározott szabályok és üzemeltetési feltételek, valamint az eszköz telepítése megsértése esetén;
- repedések és karcolások, valamint egyéb hibák, amelyek a szállításból, a vevő általi üzemeltetésből vagy a gondatlan kezeléséből származnak;
- az eszköz felhasználónak történő átadása után bekövetkező mechanikai sérülések, beleértve az éles tárgyak, hajlítás, összenyomás, leesés stb. által okozott károkat;
- a tápegység-, a távközlés- és a kábelhálózatok szabvány paramétereinek be nem tartása és hasonló külső tényezők által okozott kár.

EZ A KORLÁTOZOTT JÓTÁLLÁS A KIZÁRÓLAGOS ÉS AZ EGYETLEN JÓTÁLLÁS, AMELYET BÁRMELY MÁS KIFEJEZETT VAGY VÉLELMEZETT JÓTÁLLÁS HELYETT NYÚJTUNK. A GYÁRTÓ NEM VÁLLAL SEM KIFEJEZETT, SEM VÉLELMEZETT JÓTÁLLÁST AZ ITT TALÁLHATÓ LEÍRÁSON TÚL, BELEÉRTVE AZ ELADHATÓSÁGRA, VALAMINT AZ ADOTT CÉLRA VALÓ ALKALMASSÁGRA VONATKOZÓ VÉLELMEZETT JÓTÁLLÁST. A VÁSÁRLÓ MEGTARTJA HIBÁS ÉS NEM ENGEDÉLYEZETT ESZKÖZÖK HASZNÁLATÁT. A GYÁRTÓ NEM FELELŐS A KÉSZÜLÉK BÁRMILYEN HIÁNYÁBAN MEGHATÁROZOTT

<sup>©</sup>Perenio IoT spol s r.o. Minden jog fenntartva Dokumentum verzió: 2.5.0

![](_page_41_Picture_1.jpeg)

TULAJDONSÁGOK KÁROSÍTÁSÁÉRT, A VESZTESÍTÉS ESZKÖZ HASZNOS, IDŐVESZTESÉG, VAGY BÁRMILYEN KÜLÖNLEGES, VÉLETLEN, KÖZVETETT VAGY KÖVETKEZMÉNYES KÁR, KÁROK, VESZTESÉGEK, VESZTESÉG, VESZTES TÖRTÉNÉS, BIZALMAS VAGY EGYÉB INFORMÁCIÓK VESZTESSÉGE, KERESKEDELEMEK ÁLTAL KERESKEDELEMBEN VAGY GYÁRTÁSI TEVÉKENYSÉGEKBEN ÁLTAL SZAKASZOLT OKOK, AMELYEKRE A KÉSZÜLÉKET NEM ENGEDÉLYEZTÉK, HOGY A KÉSZÜLÉKET NEM ISMERHETTÉK FEL.

Ez a korlátozott garancia az ügyfélnek meghatározott törvényes jogokat biztosít. Az ügyfélnek a helyi fogyasztóvédelmi törvények alapján más jogai is lehetnek, amelyek nem felelnek meg ennek a korlátozott jótállásnak. Jogainak teljes megértéséhez ismernie kell a helyi törvényeket.

**JEGYZET.** A gyártó nem gyárt berendezéseket a "létfontosságú feladatok" területén. Készülékek "létfontosságú feladatokért" tartalmazzák: életfenntartó rendszereket, orvosi berendezéseket, beültetéssel kapcsolatos orvostechnikai készülékeket, kereskedelmi szállítást, nukleáris berendezéseket vagy rendszereket, valamint bármely más olyan alkalmazást, amelynél a berendezés meghibásodása az emberi egészséget vagy halált, valamint a vagyon károsodását okozhatja.

![](_page_42_Picture_0.jpeg)

# <span id="page-42-0"></span>**5 Tárolás, szállítás és ártalmatlanítás**

A **Perenio®** forgó kamerák bármilyen fedett járművel (vasúti kocsik, zárt kocsik, légnyomásos fűtött légterek stb.) szállíthatók, a nedvességnek kitett törékeny árukra vonatkozó jelenlegi előírások követelményeinek megfelelően.

A jelenlegi szabályozási dokumentumok hasonló követelményei vonatkoznak az eszköz tárolási feltételeire a szállító raktárában.

Figyelembe kell venni a tárolás és üzemeltetés hőmérsékleti és páratartalmi viszonyait is, amelyeket a kézikönyv műszaki jellemzőinek táblázata tartalmaz.

Az eszközök és/vagy akkumulátorok ártalmatlanításakor kérjük, tartsa be az elektromos és elektronikus berendezések hulladékaira (WEEE) vonatkozó előírásokat, amelyek kimondják, hogy minden elektromos és elektronikus terméket, elemet és akkumulátort élettartama végén külön gyűjtőbe kell vinni. A készülékeket ne válogassa szétválogatatlan kommunális hulladékba, mert ez károsítja a környezetet.

A készülék ártalmatlanításához vissza kell juttatni az értékesítési helyre vagy a helyi újrahasznosító központba.

A termék újrahasznosításával kapcsolatos részletekért vegye fel a kapcsolatot a háztartási hulladékkezelő szervizzel.

**JEGYZET.** Az eszközök szállítása és tárolása során be kell tartani a jelen kézikönyv műszaki jellemzőinek táblázatában meghatározott páratartalom és hőmérséklet mutatókat.

![](_page_43_Picture_1.jpeg)

# <span id="page-43-0"></span>**6 Egyéb információk**

#### **Gyártói információk**

![](_page_43_Picture_141.jpeg)

#### **Információk az importáló cégről**

![](_page_43_Picture_142.jpeg)

#### **Információ a jótállási szolgáltatást nyújtó és a minőségi követelések elfogadásával foglalkozó szervezetről**

![](_page_43_Picture_143.jpeg)

#### **Információ a kapott tanúsítványokról és megfelelőségi nyilatkozatokról**

![](_page_43_Picture_144.jpeg)

A szervizközpontok címei megtalálhatók a **[perenio.com](http://www.perenio.ru/)** [webhelyeken](http://www.perenio.ru/) a "Támogatás" részben.

![](_page_44_Picture_0.jpeg)

# <span id="page-44-0"></span>**7 Hibaelhárítás**

Az alábbi táblázat a videomegfigyelő rendszerek csatlakoztatásakor és konfigurálásakor felmerülő tipikus hibákat és problémákat mutatja be.

<span id="page-44-1"></span>Táblázat 5 – Tipikus hibák és azok kiküszöbölésének módjai

![](_page_44_Picture_233.jpeg)

![](_page_45_Picture_1.jpeg)

# <span id="page-45-0"></span>**8 Szójegyzék**

![](_page_45_Picture_177.jpeg)